# **Using the Assessments Tool in Webcourses@UCF**

When assessments are created in Webcourses@UCF, you then have the option to edit the quiz settings. While in the Build tab, go to Assessments and select Edit Properties from the action menu next to the quiz you want to edit.

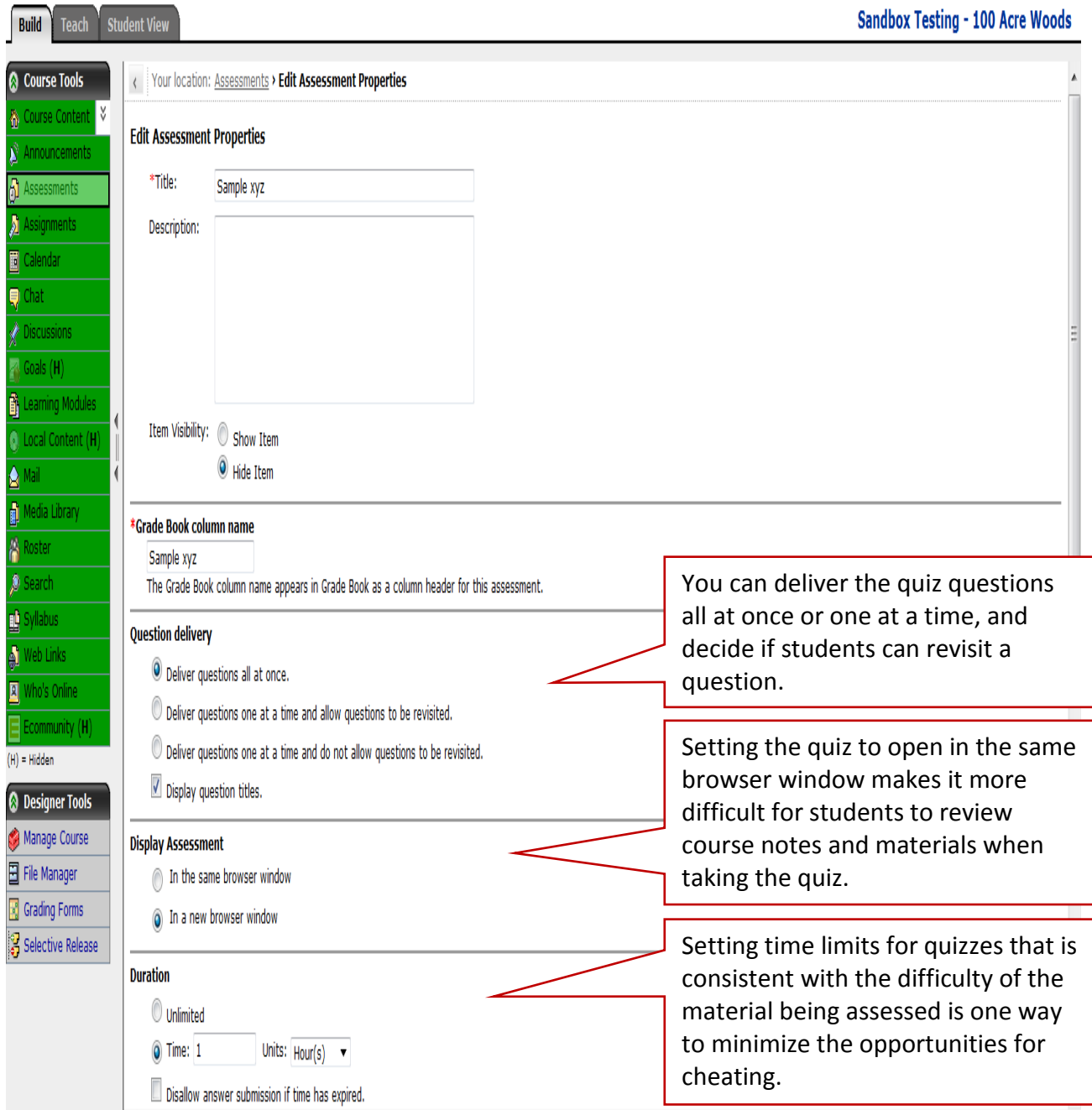

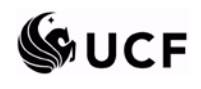

## FACULTY SEMINARS IN ONLINE TEACHING

*Effective Online Assessment: Scalable Success Strategies*

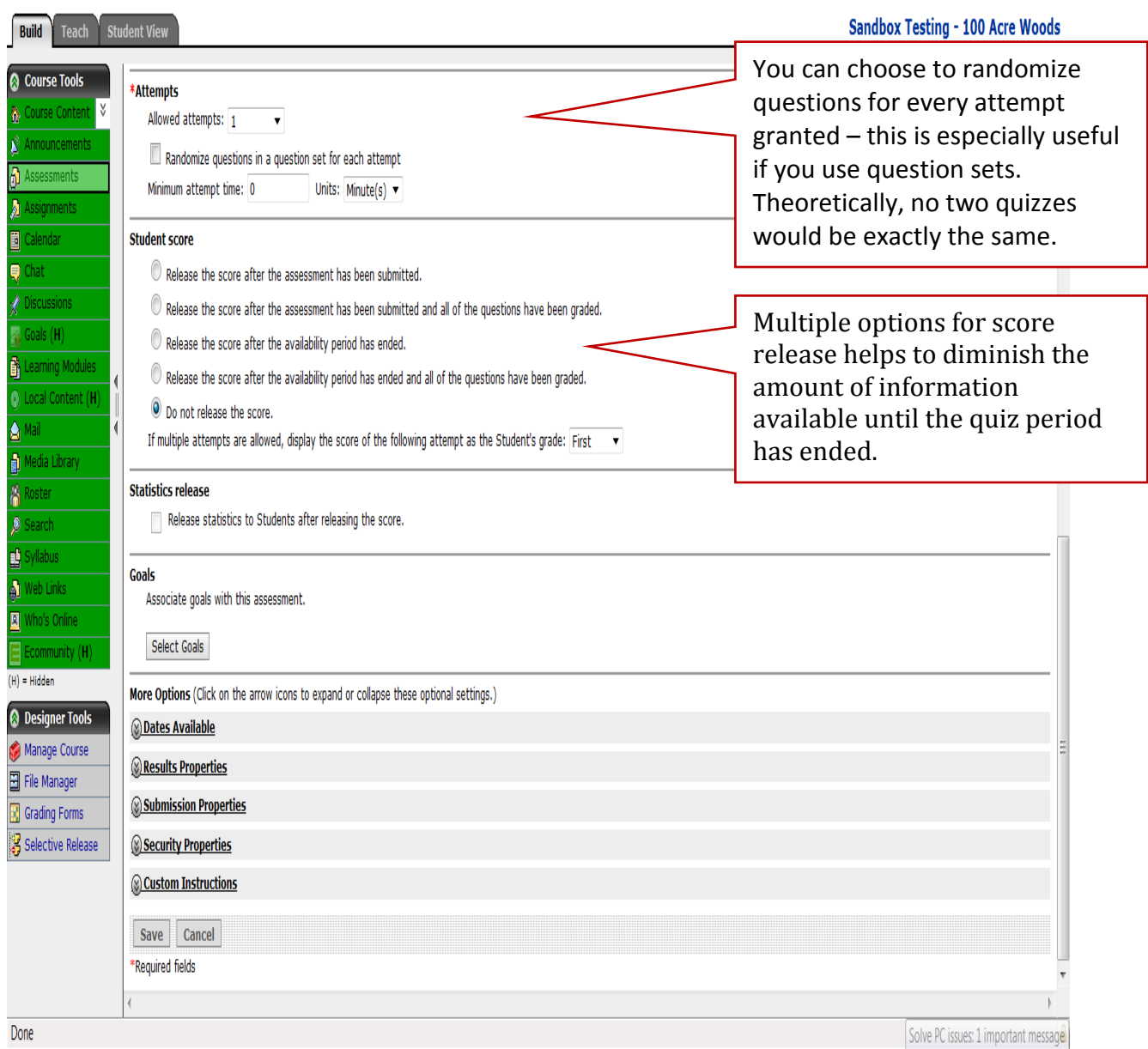

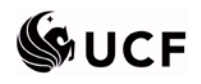

#### FACULTY SEMINARS IN ONLINE TEACHING

*Effective Online Assessment: Scalable Success Strategies*

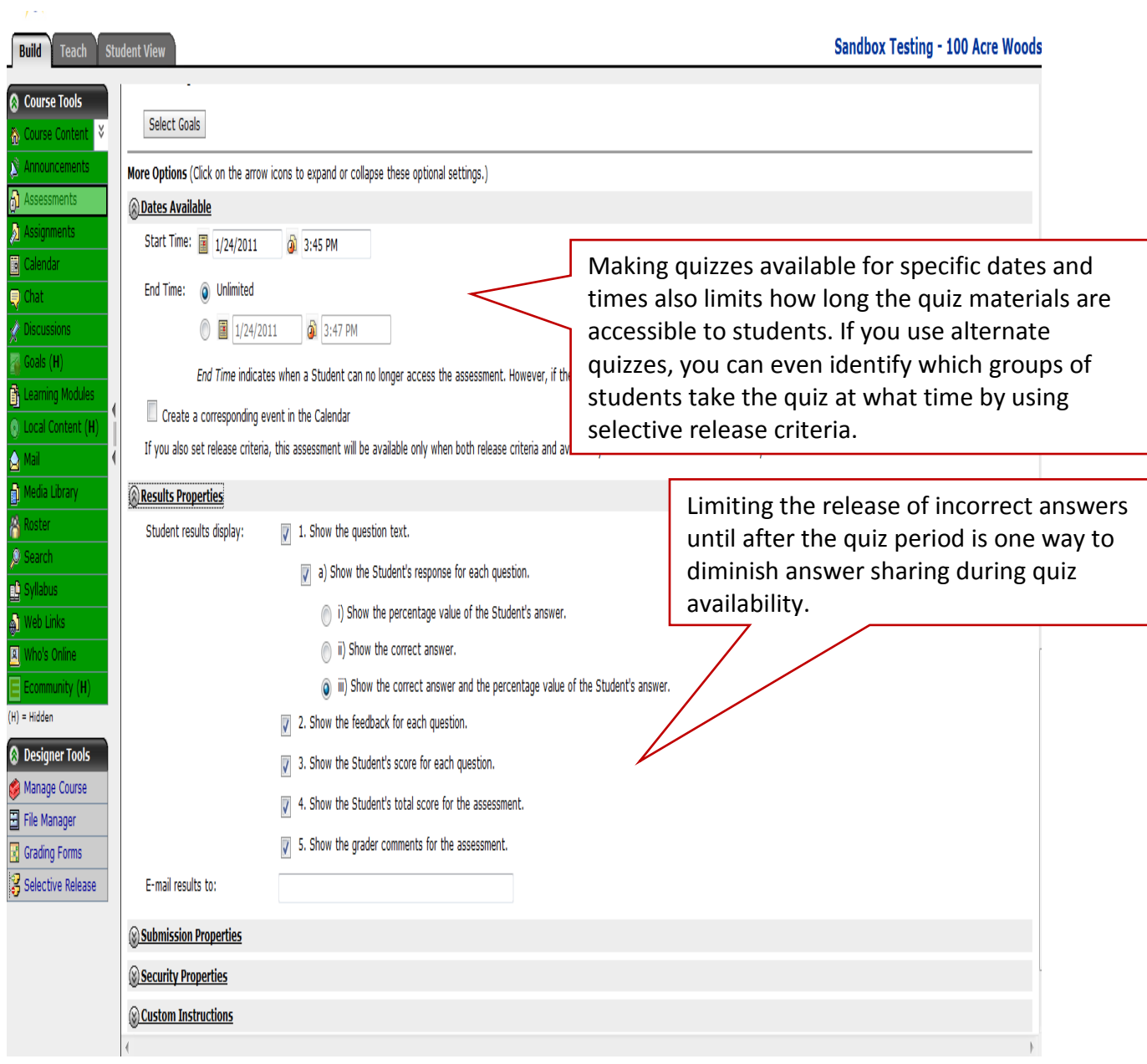

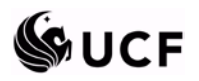

#### FACULTY SEMINARS IN ONLINE TEACHING

*Effective Online Assessment: Scalable Success Strategies*

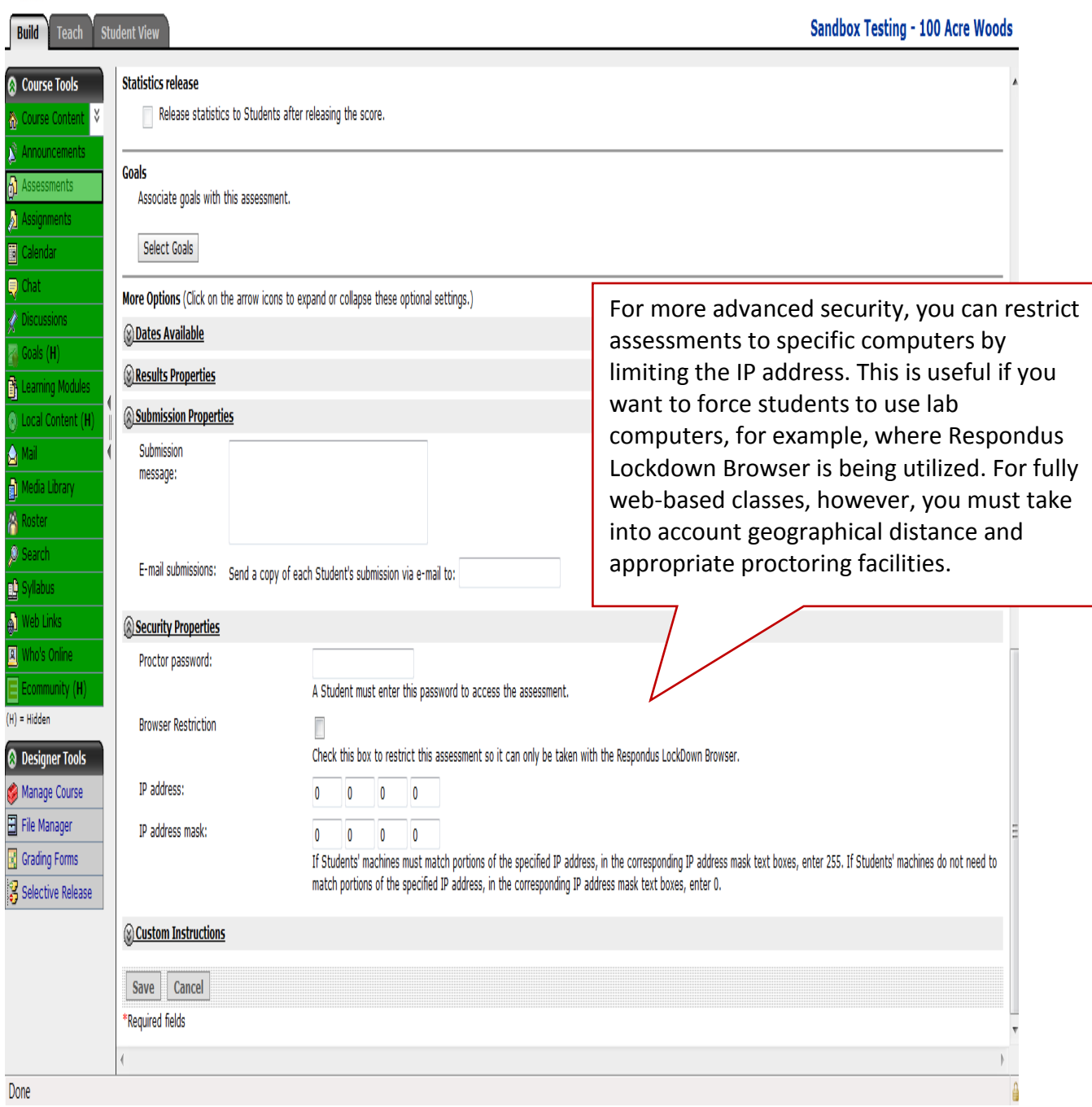

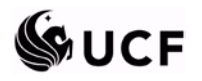

#### **Webcourses@UCF FAQs and How-To Page:**

- Directions on how to use Webcourses@UCF tools
	- o <http://teach.ucf.edu/resources/intro-webcoursesucf/faq/>
	- o Includes additional task instructions for the Assessments tool to create quizzes **directly** in Webcourses@UCF
	- o Includes task instructions related to course administration, assessments, assignments, etc.
	- o Includes video tutorials for tool tasks related to the grade book, managing your course, and discussions

#### **Sample Instructions**

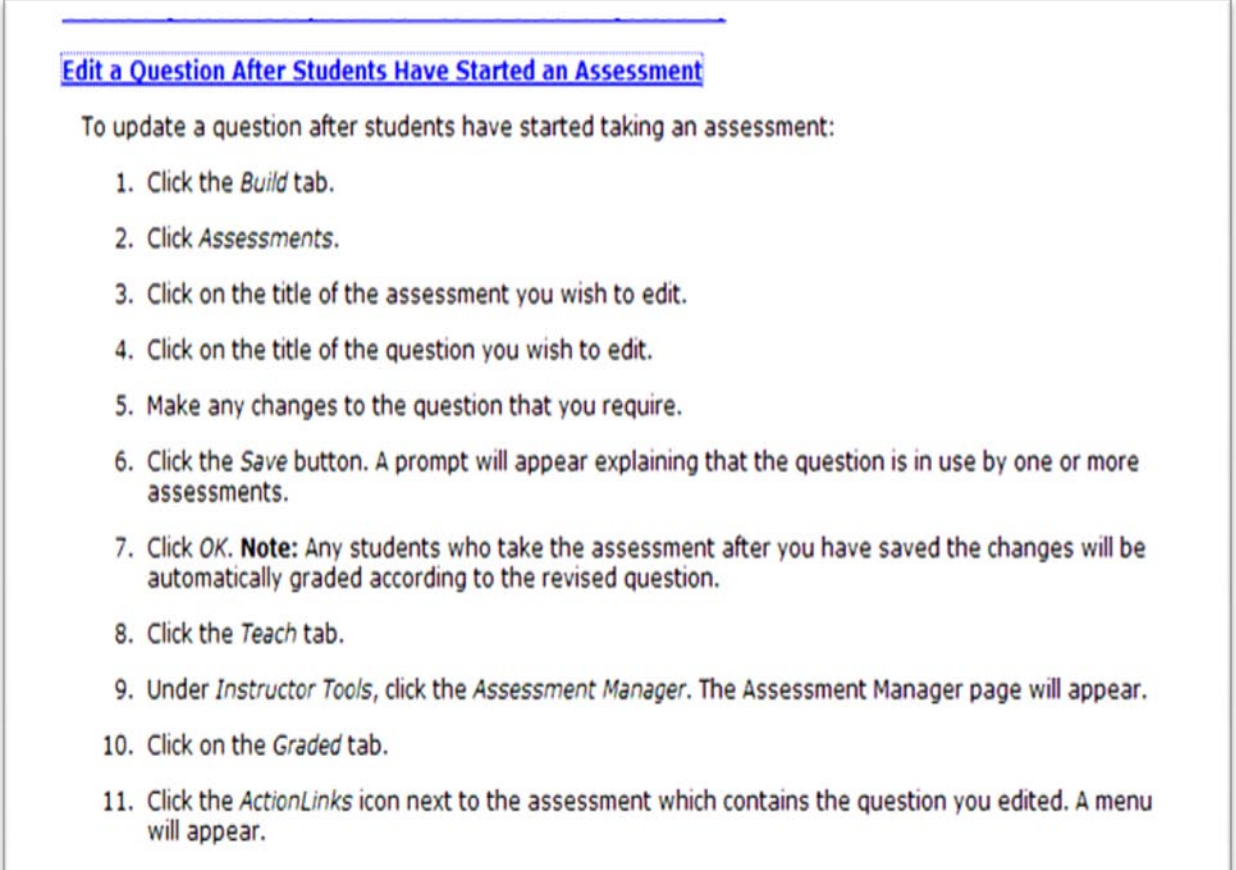

12. Click Grade Outdated Attempts.

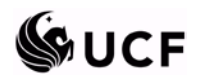

#### **Sample Instructions**

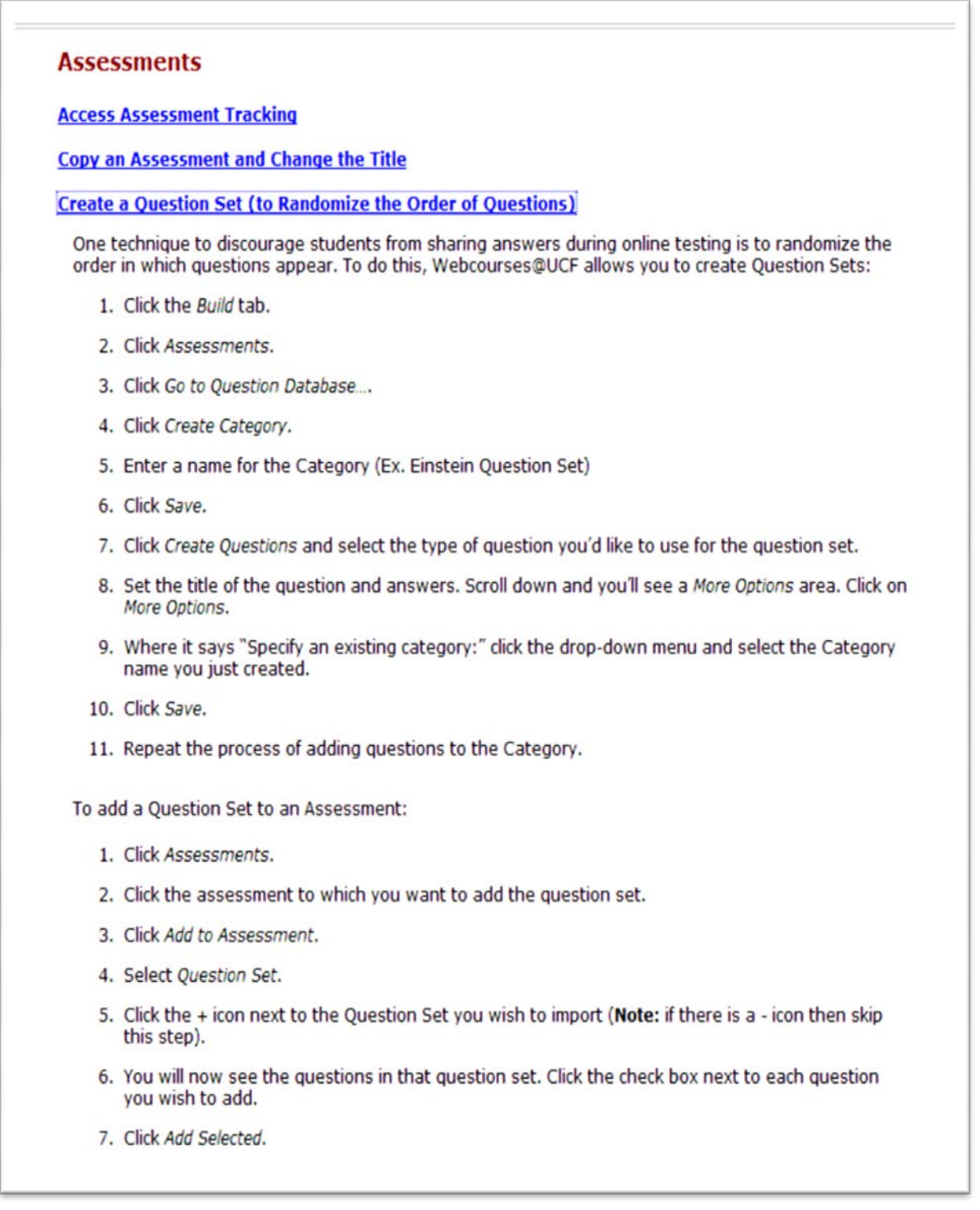

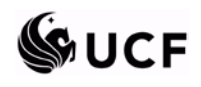